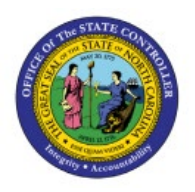

# **PO BUYER CLOSE**

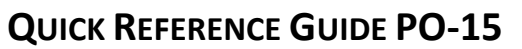

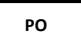

### **Purpose**

The purpose of this Quick Reference Guide (**QRG**) is to provide a step-by-step explanation of how to Close a PO in the North Carolina Financial System (**NCFS**).

## **Introduction and Overview**

This QRG covers the process of closing a PO in NCFS.

- 1- If a PO is fully received in eProcurement, it will be interfaced into NCFS and closed automatically as soon as the received amount is fully invoiced and paid.
- 2- If the most recent receipt in eProcurement is marked as "Close PO", it will be interfaced into NCFS and close the PO for receiving. Marking the Close PO checkbox in eProcurement without a receipt will not send the PO Close request to NCFS.
- 3- If the PO is required to be closed before being received/billed in full, then the PO Buyer Close role will have to manually close it.

### **Close PO**

To close a PO, please follow the steps below:

- 1. Log in to the NCFS portal with your credentials to access the system.
- 2. On the **Home** page, click the **Procurement** tab and select the **Purchase Orders** app.

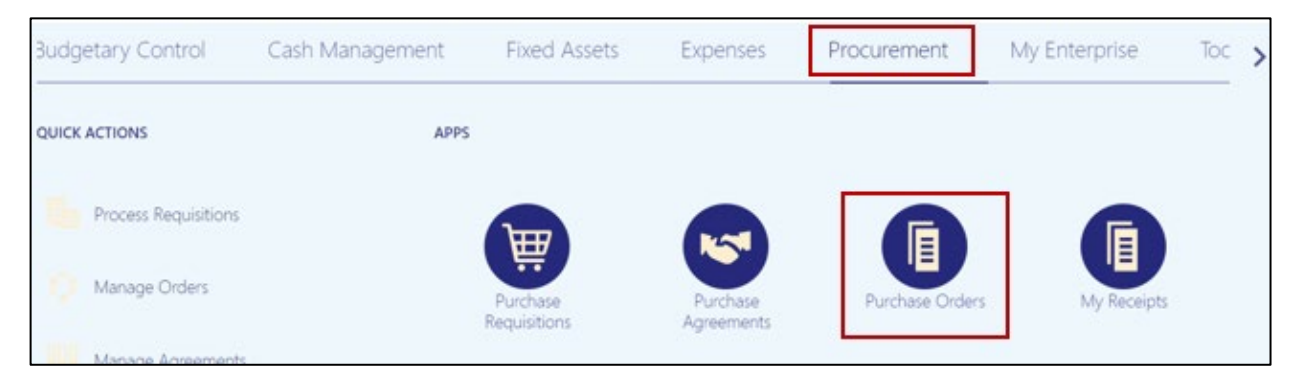

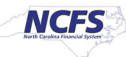

3. Click the **Task** panel and select **Manage Orders**.

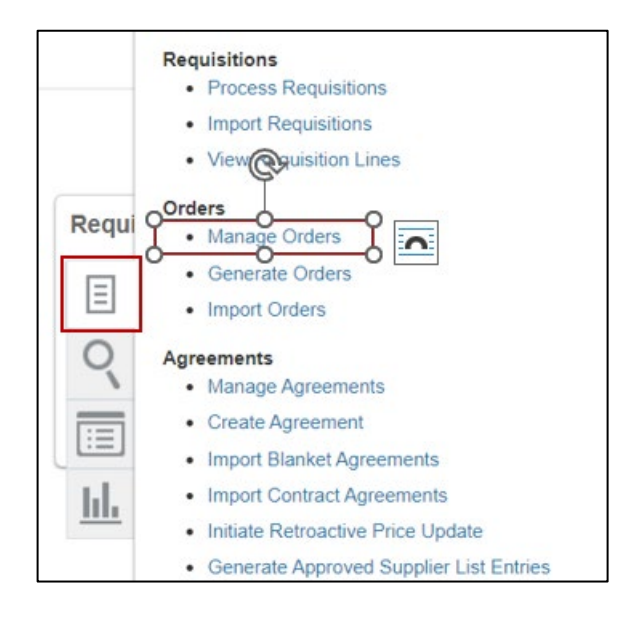

4. The **Manage Orders** page opens. Using the search criteria, search for the purchase order you want to close. Click **Search** button.

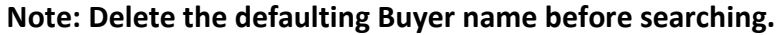

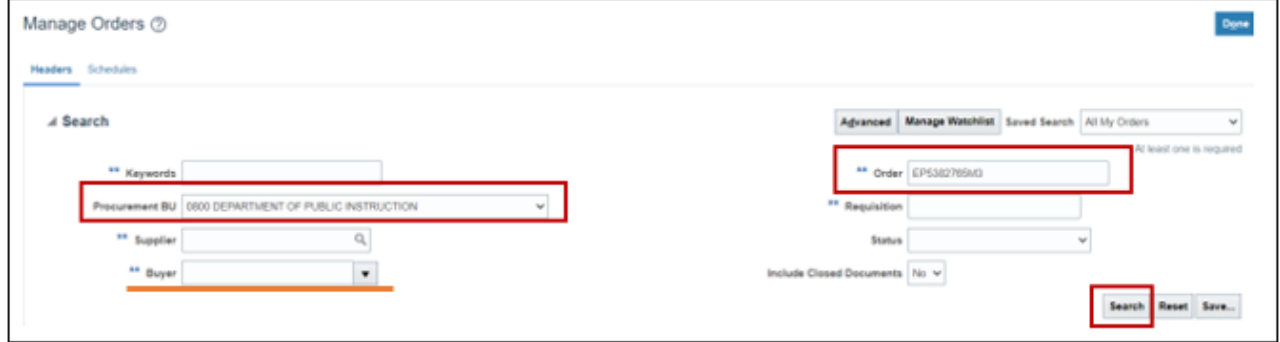

5. The PO you searched for will be displayed. Click on the **Order** number link to view the PO.

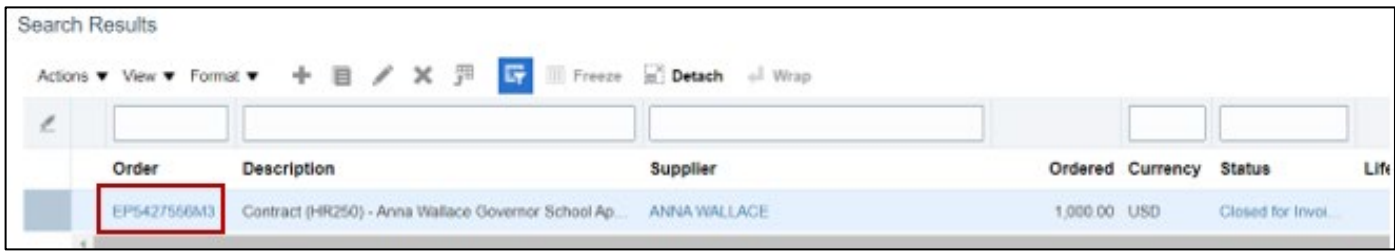

6. To close the PO, click on the **Action** dropdown and select **Close**.

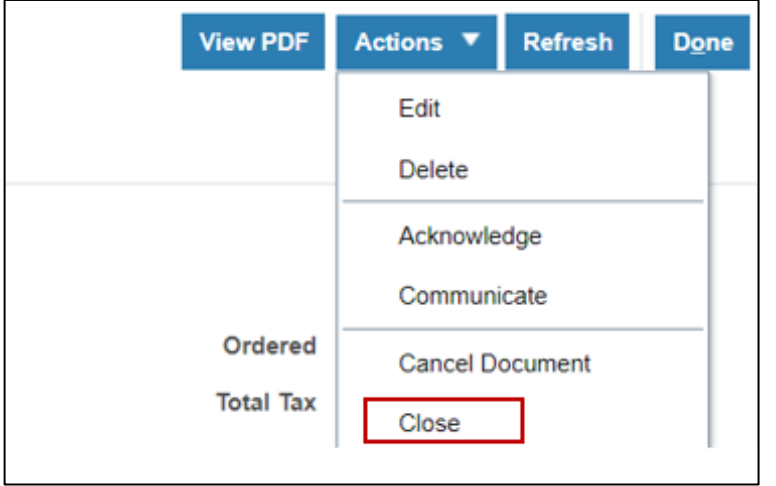

7. Close Document window will be displayed, click on the **Action** dropdown and select **Close** and enter an appropriate reason for closing the PO.

**Note: Please avoid using Finally Close as that option will not allow the PO to be re-opened for any future credit memos or change orders. Any updates made in eProcurement on Finally Closed POs will fail when interfacing into NCFS. You should not be using the other two options either.**

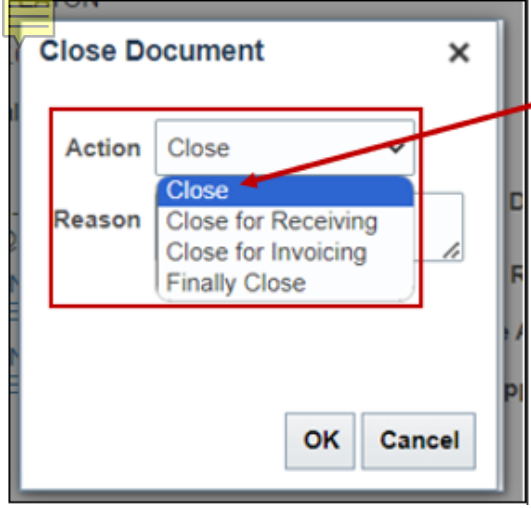

8. You will receive a confirmation message, click **OK**. Click **Done** on the Purchase Order page.

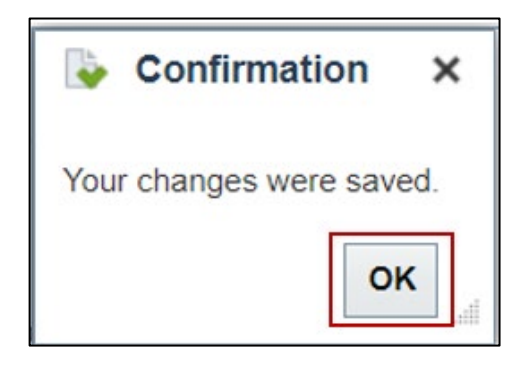

## **Wrap-Up**

Close PO by using the steps above.

#### **Additional Resources**

#### **Web-Based Training (WBT)**

• PO108: PO Buyer Close